# Creating Cartograms: Making Geographic Areas Speak Volumes

Andy Anderson

Academic Technology Services
Amherst College
Amherst, Massachusetts

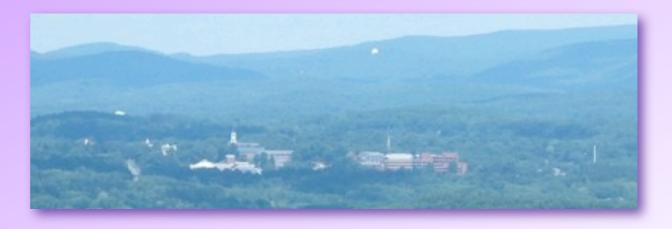

### What's a Cartogram?

- Maps that distort area to reflect the importance of some other characteristic, such as population.
  - \* A "cartographic diagram" or "diagrammatic map".
- Cartograms
   provide
   visual emphasis,
   such as in this
   map of global
   carbon dioxide
   emissions.

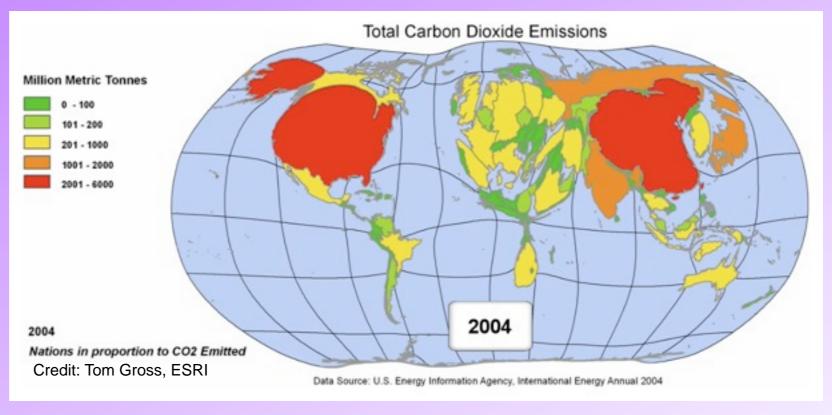

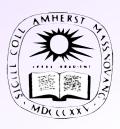

#### Global Carbon Dioxide Emissions 1980 - 2004

Represented as Cartograms

Applications Prototype Lab, ESRI, May 2007

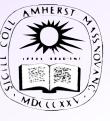

#### Distorting the Original:

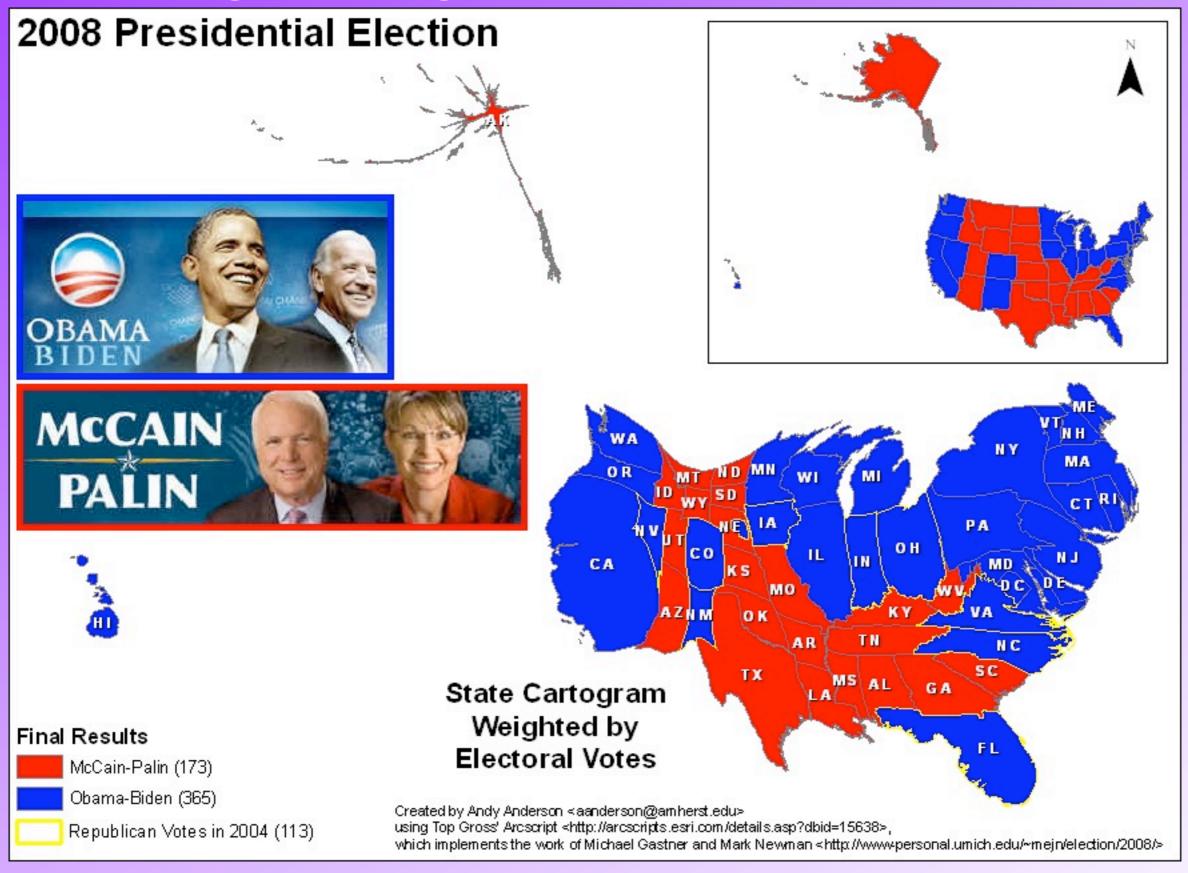

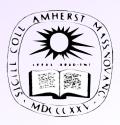

### Adding an Extra Dimension

- Cartograms provide another way to display quantitative data in a map, beyond color/pattern.
- This lets it be visualized together with other information, e.g. categorical data.

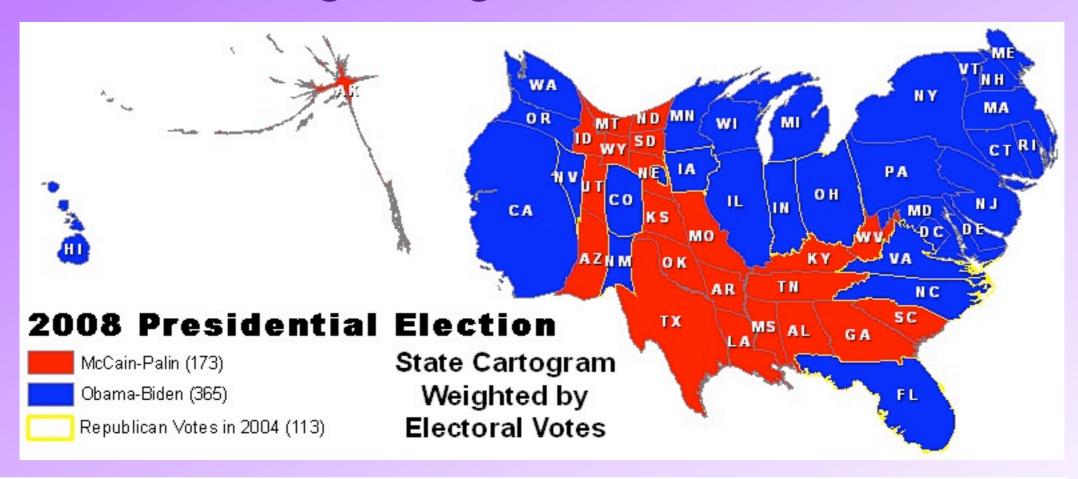

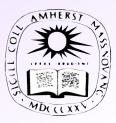

#### Coloring with Quantitative Data is "Impressionistic"

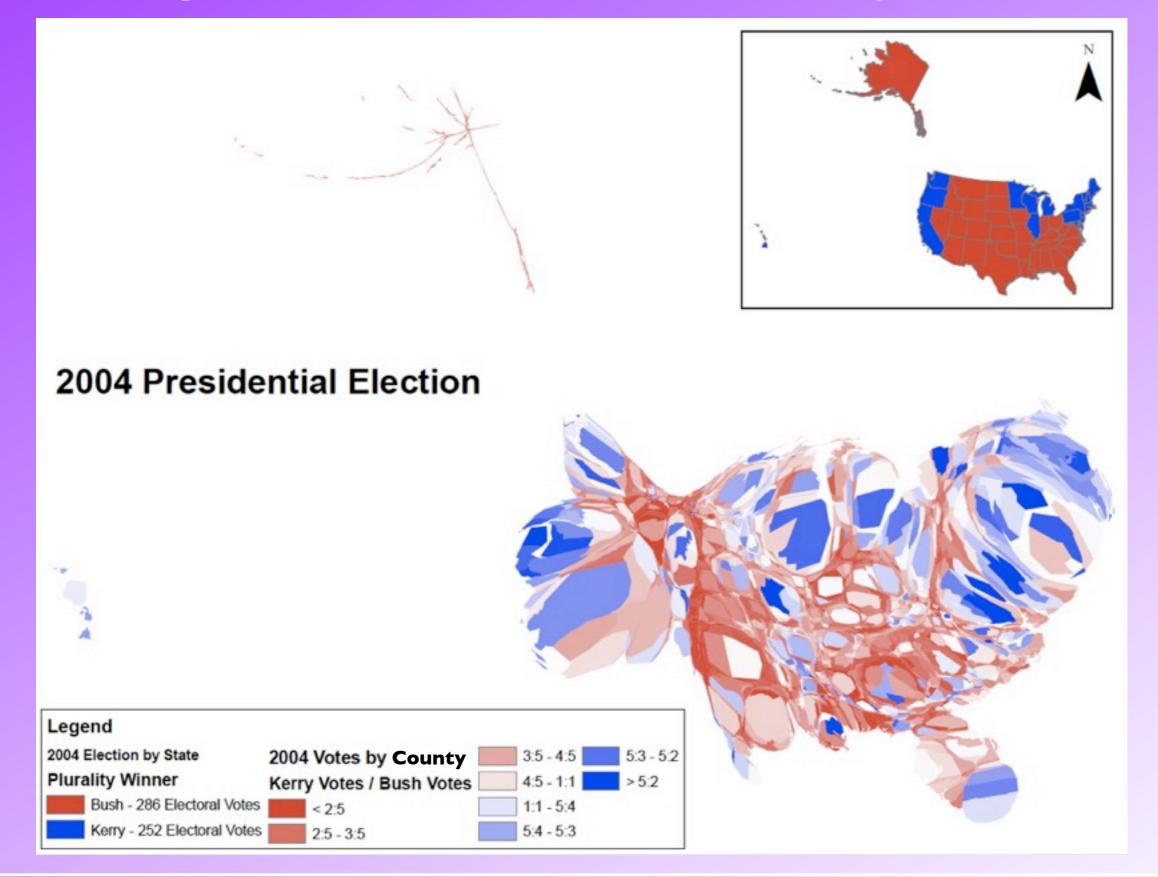

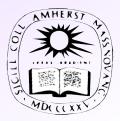

#### ArcGIS Cartogram Tool

# Anyone can Create Cartograms!

Area ∝ Poverty Rate

- A cartogram takes the density of an attribute of interest (e.g. poverty rate per unit area) and equalizes it through a set of regions.
- Michael Gastner and Mark Newman of the University of Michigan developed a "diffusion" method that equalizes while minimizing distortion.
- Tom Gross of ESRI implemented their approach as a free ArcGIS Toolbox extension (needs 9.2+).

# ArcGIS Cartogram Tool Installation in Windows

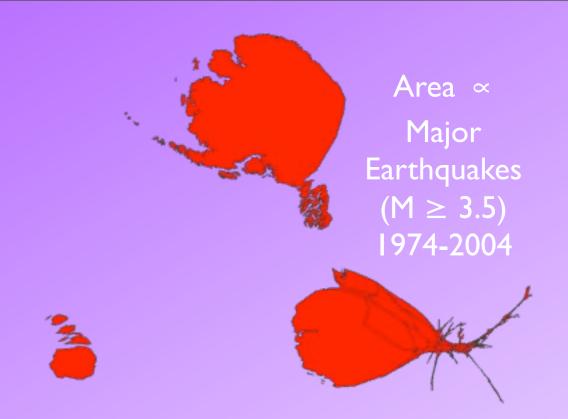

- The ArcGIS Cartogram Tool comes with an installer that places the software in the folder:
  - \* C:\Program Files\ArcGIS\Arcscripts\Cartograms
  - \* Included: a ReadMe file and a demo map.
    - \* Note: these are linked in the Start Menu => All Programs!
- The instructions in the ReadMe are fairly complete, but we'll quickly summarize them.

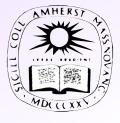

# ArcGIS Cartogram Tool Installation in ArcGIS

- The Cartogram Tool must be added into ArcGIS:
  - 1. Start ArcMap and, in the standard toolbar,

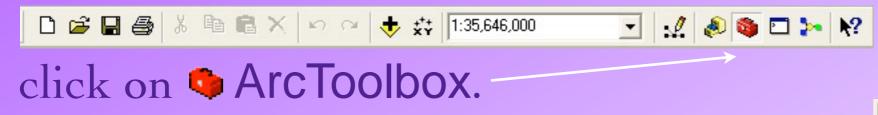

- 2. A new pane will open; right-click on the folder ArcToolbox at the top.
- 3. Select Add Toolbox... and then navigate to
  - \* C:\Program Files\ArcGIS\Arcscripts\Cartograms

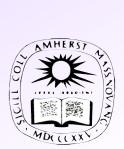

ArcToolbc

🚳 3D Ar

New Toolbox

Add Toolbox...

Environments...

Hide Locked Tools

Save Settings

Load Settings

Spatial Analyst Tools

Spatial Statistics Tools

# Preparing Your Polygon Features

- You are now ready to create a cartogram by distorting a polygon feature class into a new one.
  - \* You can start with any projection, but less initial shape distortion is better, to keep the cartograms recognizable.
  - \* There is an advantage to equal-area projections, as they can be reprojected and still be meaningful:

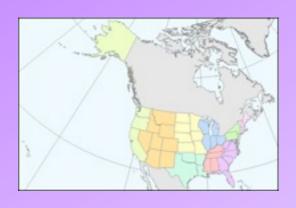

Albers Conic

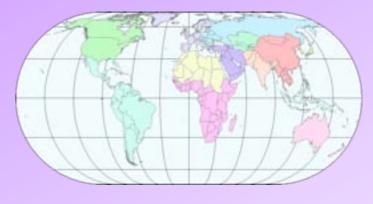

**Eckert IV** 

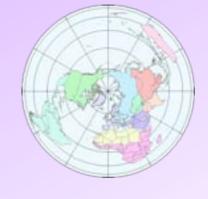

Lambert Azimuthal

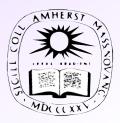

# Reprojecting a Shapefile/Geodb

- If you haven't reprojected a shapefile/geodatabase before...
  - 1. In ArcGIS, add a shapefile/geodb with any projection;
  - Change the projection of the data frame (aka 

     Layers)
     to the desired one in its dialog Properties and tab
     Coordinate System;
  - 3. Right-click on the shapefile/geodb, select Data and then Export Data...;
  - 4. Use the same coordinate system as the data frame.

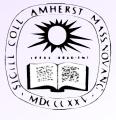

# Preparing Your Attribute

- Your polygon features must have an interesting attribute to equalize.
  - \* The attribute field should be directly in the feature class (not joined to it).
  - \* The values must all be non-negative.
    - \* Features with a negative value can be hidden in the Layer Properties dialog, Definitions Query tab, for example with the requirement:

| STATE_NAME *         | Earthquakes |
|----------------------|-------------|
| Alabama              | 15          |
| Alaska               | 12053       |
| Arizona              | 32          |
| Arkansas             | 34          |
| California           | 4895        |
| Colorado             | 24          |
| Connecticut          | 0           |
| Delaware             | 0           |
| District of Columbia | 0           |
| Florida              | 0           |
| Georgia              | 7           |
| Hawaii               | 1533        |
| Idaho                | 404         |
| Illinois             | 17          |
| Indiana              | 6           |
| lowa                 | 0           |
| Kansas               | 4           |
| Kentucky             | 15          |
| Louisiana            | 1           |
| Maine                | 16          |
| Maryland             | 0           |
| Massachusetts        | 2           |
| Michigan             | 2           |
| Minnesota            | 2           |
| Mississippi          | 2           |
| Missouri             | 21          |
| Montana              | 186         |
| Nebraska             | 8           |
| Nevada               | 778         |
| New Hampshire        | 6           |
| New Jersey           | 2           |
| New Mexico           | 38          |
| New York             | 16          |
| North Carolina       | 3           |
| North Dakota         | 0           |
| Ohio                 | 8           |
| Oklahoma             | 17          |

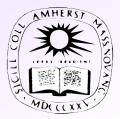

# Preparing Your Output Geodb

 The Cartogram Tool requires that a geodatabase be present to contain its output. To create one:

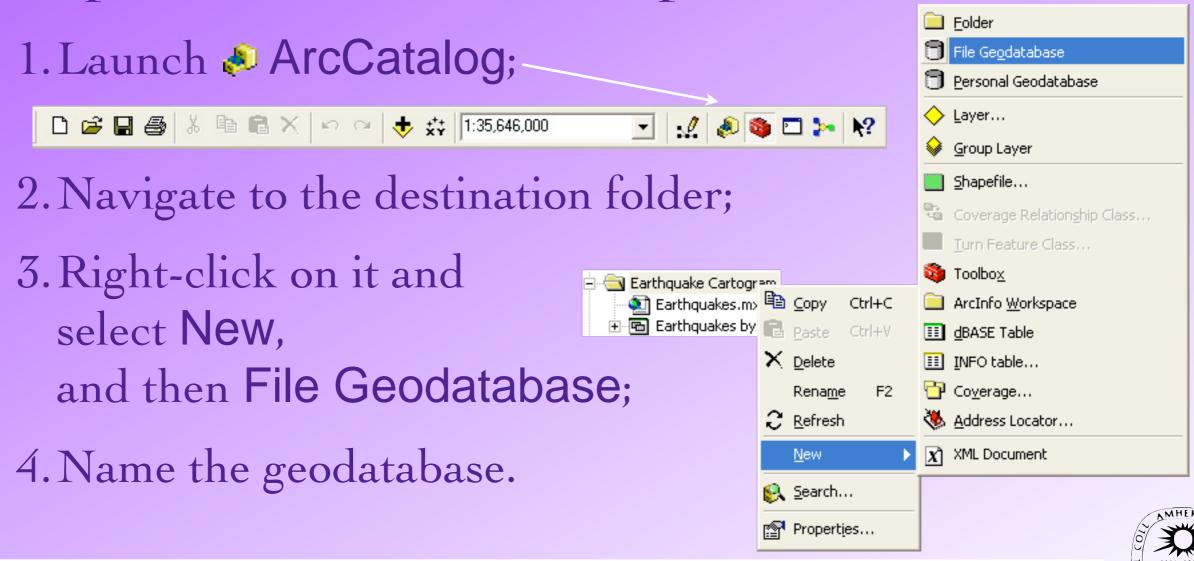

# Creating a Cartogram Using the Cartogram Cartogram Tool

In ArcToolbox,

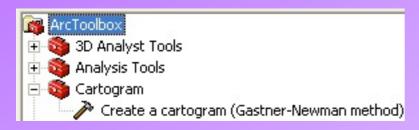

double-click:

- Create a cartogram
- This dialog requires a few pieces of information...

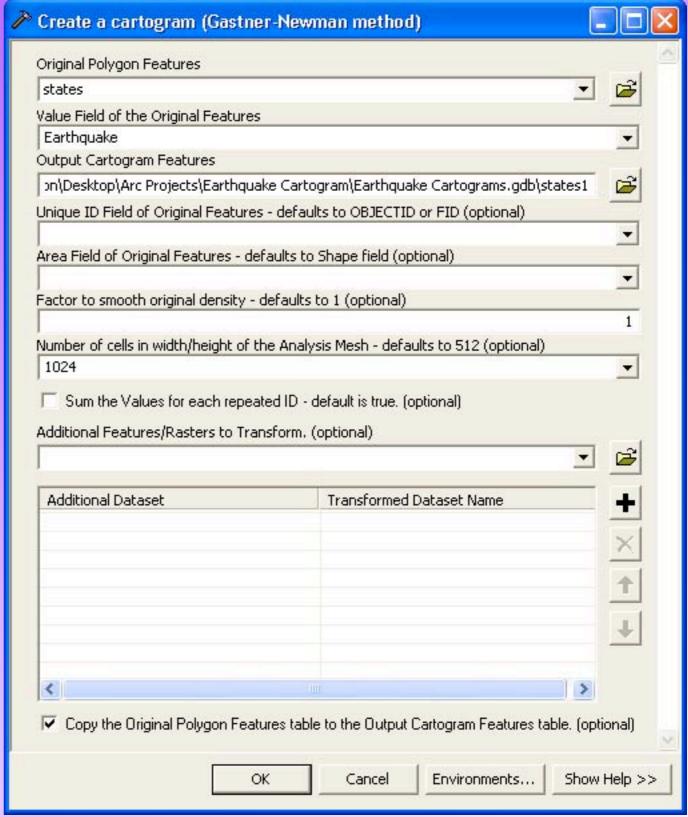

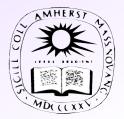

# Setting up the Cartogram Tool

The Create a cartogram dialog requires:

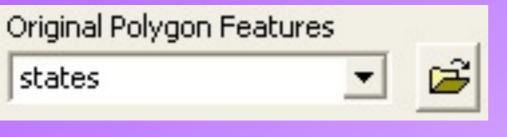

The polygon features to distort.

Value Field of the Original Features

Earthquake

The feature class attribute whose values will become proportional to area.

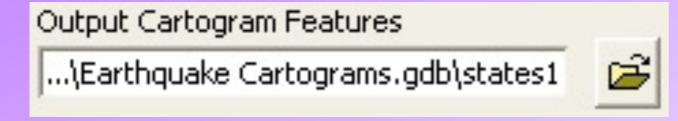

The full path name to the destination features within the geodatabase.

- Recommended option (to avoid joining later):
  - Copy the Original Polygon Features table to the Output Cartogram Features table.

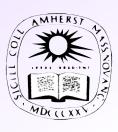

# Cartogram Tool Analysis Mesh

The Create a cartogram dialog also requires:

Number of cells in width/height of the Analysis Mesh - defaults to 512 (optional)

1024

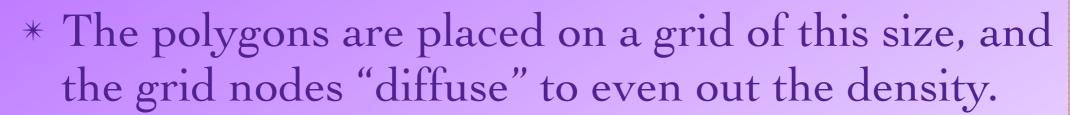

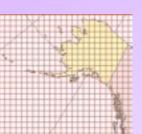

- \* This value should be large enough so that the grid cells are smaller than any of the polygons... (Why?)
  - \* A Definitions Query can be used to exclude too-small areas.
- \* The larger this value, the diffusion will get closer to uniform density. But if it's too large... (What?)

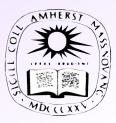

# Cartogram Tool Results

• The cartogram tool can run for several minutes depending on the polygon feature class and the mesh size.

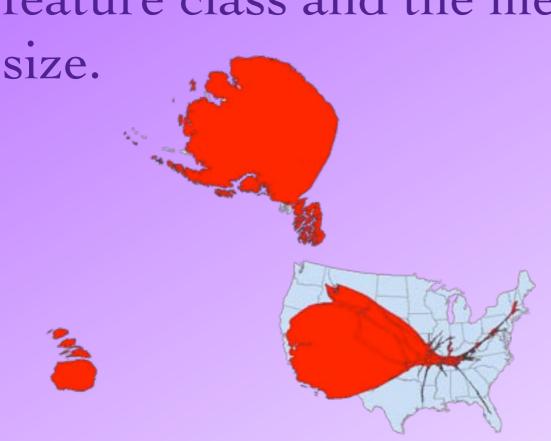

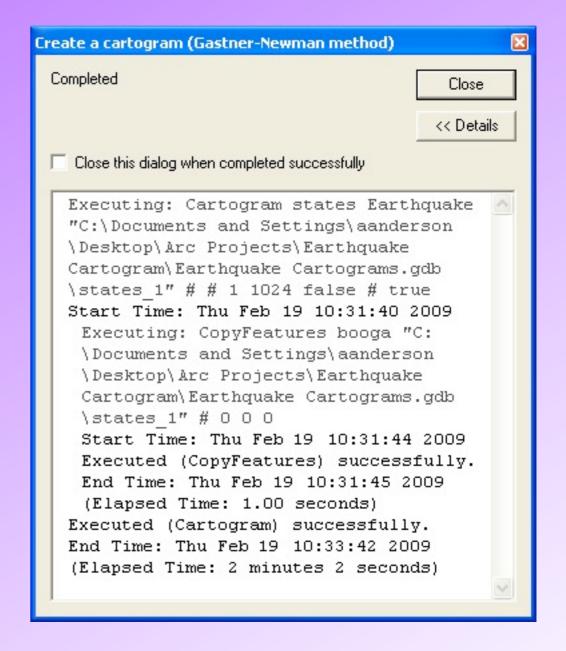

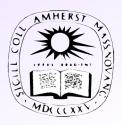

# How Good is your,

- The Gastner-Newman method it continues only for a certain
- Between 1974 and 2003, Alaska and Massachusetts had
   12,053 and 3 earthquakes of magnitude ≥ 3.5, respectively.

Cartogram?

is iterative, and

number of steps.

- \* Their initial (calculated) areas are 1,493,263 Km<sup>2</sup> & 21,167 Km<sup>2</sup>, for *specific areas* of 124 & 7,056 Km<sup>2</sup>/equake.
- \* After one application, these values are 4,916,219 Km<sup>2</sup> & 5,557 Km<sup>2</sup>, or 408 & 1,852 Km<sup>2</sup>/equake.
- So the result may not be "perfect", in that uniform density may not be achieved immediately.

# Calculating Density / Specific Area

- The new cartogram's attribute table has two extra fields, Shape\_Length and Shape\_Area, measuring its geometry. You can use the latter to calculate the diffusion's accuracy:
  - 1. Click on the button Options... to create a new double-precision field.
  - 2. Right-click on the field header and select
    ☐ Field Calculator... to compute either
    density (value/area) or specific area (area/value)
     ratios ≥ 1 are easier to compare.
  - 3. In the standard toolbar, click on the button Save.
  - 4. Right-click on the field header and select  $\Sigma$  Statistics...

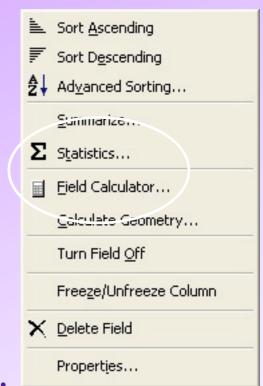

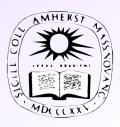

# Cartogram Statistics

 What can you tell about the new set of polygons from this data?

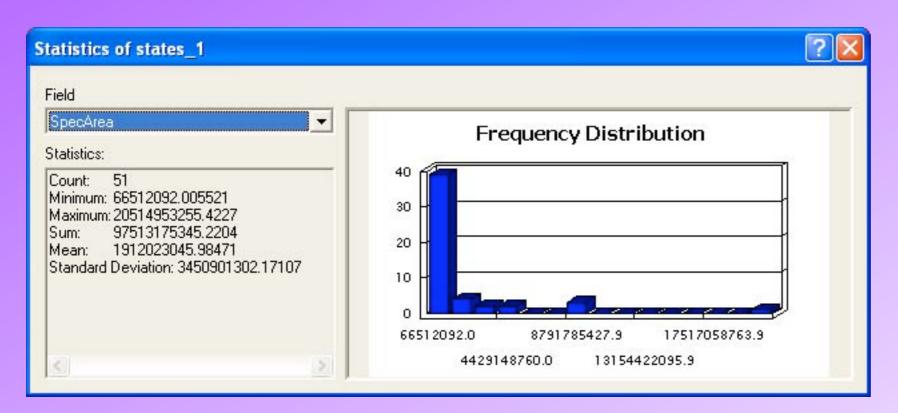

• You can input this cartogram and repeat the procedure to improve the results! (Usually...)

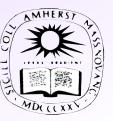

# Cartogram Statistics

 What can you tell about the new set of polygons from this data?

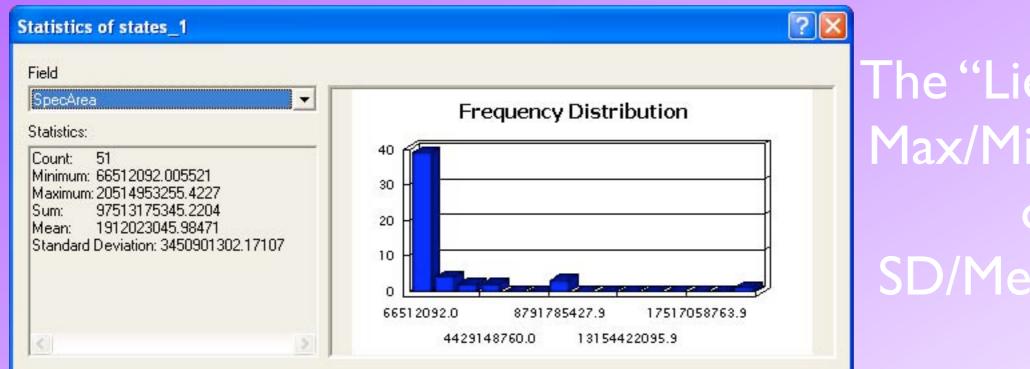

The "Lie Factor"

Max/Min = 308!

SD/Mean = 1.8

• You can input this cartogram and repeat the procedure to improve the results! (Usually...)

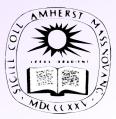

#### Cartogram Tool Extras

# Distorting Additional Features

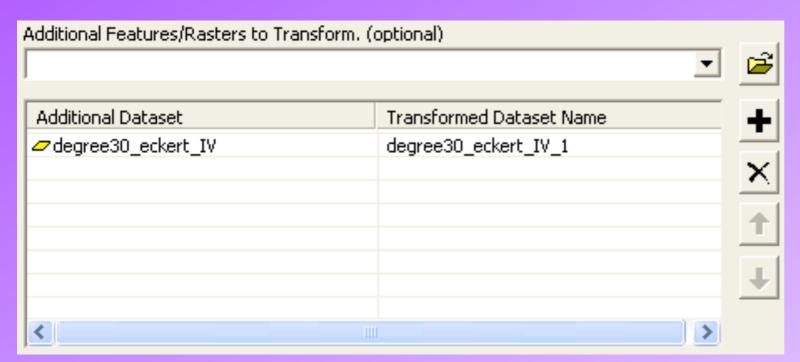

- If you include other shapefiles, geodatabases, or rasters in this list, they will be distorted along with the cartogram.
- This would allow, for example, cities to stay in their same relative location within their state or country.
  - \* Additional Features must have the same spatial reference.
  - \* Only the FID is copied to the new data set, so you'll need to join with the original data set.

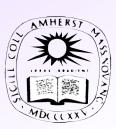

#### Cartogram Tool Extras

# Distorting Additional Features

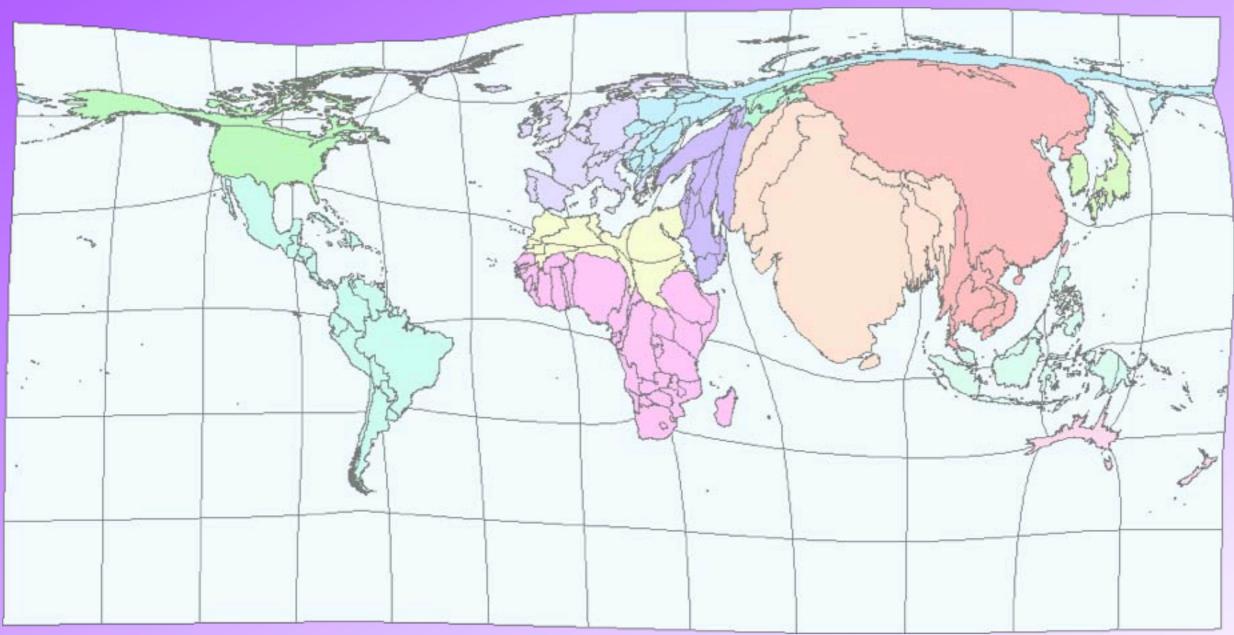

• Sometimes these extra features can extend beyond limits

#### Cartogram Tool Extras

# Working with Related Features

- Unique Field of Original Features: Some polygon feature classes use distinct polygons to represent parts of a whole (think Hawaii). This is the field linking them so they distort together. (Usually data is identical.)
- Sum the Value for each repeated ID: Some polygons stand on their own but also collectively form a larger region (e.g. counties within states). If this box is checked and you set the Unique Field that links them, the larger unit is distorted.

#### Resources

- Presidential Elections:
  - \* 2008: <a href="http://www.amherst.edu/~aanderson/">http://www.amherst.edu/~aanderson/</a> presidential\_elections/2008-results.png
  - \* 2004: <a href="http://www.amherst.edu/~aanderson/">http://www.amherst.edu/~aanderson/</a> presidential\_elections/2004-analysis.pdf
- ArcGIS Cartogram Plug-In:
  - \* http://arcscripts.esri.com/details.asp?dbid=15638
- Mark Newman @ the University of Michigan:
  - \* http://www-personal.umich.edu/~mejn/election/2008/

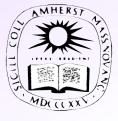